**第58回日本神経眼科学会総会**

# **発表スライドの 作成・登録マニュアル**

- **1.PowerPoint使用上の注意**
- 2. 説明音声の作成について
- **3.PowerPointファイルの登録**

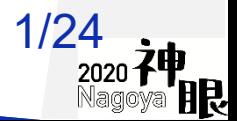

## **1.PowerPoint資料作成の注意 設定等について 1**

- 1.スライドサイズは「4:3」を推奨致します。 閲覧時の画面は、4:3で表示されます。
- 2. 発表時間と音声・動画の有無について 口演形式・ポスター形式いずれも7分以内、音声の有無および動画の有無は問いま せん。
- 3. 利益相反開示について

利益相反開示は、2スライド目(タイトルスライドの次)に記載してください。 利益相反開示のフォーマットは学会の指定に従ってください。

#### 4.ノートについて

閲覧時の画面右に「ノート」記載内容が表示されます。説明ポイントなどを伝えら れます。表示不要の場合は、記載しないでください。

2/24

## **1.PowerPoint資料作成の注意 設定等について 2**

- 5.アニメーション・スライド切換え・ポインター機能について 画像ファイルとなるため使用できません。
- 6.パスワードをかけて保存しないでください。 専用ファイルへの変換ができません。
- 7.拡張子

.pptx もしくは .pptを必ずつけてください。

8.プレゼンテーションの保護

(PowerPoint2019/2016/2013/2010)/[配布準備](PowerPoint2007)で [最終版]にして読み取り専用に設定している場合は、[最終版]を解除下さい。

9. Mac版PowerPoint

非推奨とさせていただいております。可能な方は念のためWindows版 PowerPointで動作確認をし保存しなおしてからご登録ください。

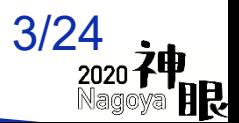

## **1.PowerPoint資料作成の注意 文字化け**

- 1.フォントは、OS標準のフォントおよびOfficeを標準インストールする際にイ ンストールされるフォントを使用してください。(日本語:MSゴシック、 MS Pゴシック、MS 明朝、MS P明朝、メイリオ 英語:Century、Century Gothic等)、それ以外のフォントは、文字ずれ、文字化けの原因となる可能 性があります。
- 2. 同一のテキストボックスに、複数のフォントが指定されていたり、日本語テ キストに英文字フォントを指定していると、文字が正確に変換できない場合 があります。テキストボックス内は、1つのフォントで統一してください。
- 3.グラフの凡例等直接フォントが設定できない場合は「フォントと文字の高度 なオプション」を使って英数字用のフォントの設定を「(日本語用のフォン トを使用)」に変更し日本語用のフォントも指定してください。
- 4.SmartArtグラフィックの使用はひかえてください。SmartArtグラフィック を使用する場合は、一度、画像に書き出して貼り付けてください。

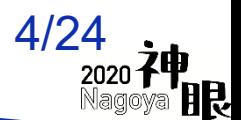

## **1.PowerPoint資料作成の注意 レイアウト崩れ**

- 1.PowerPointで、タブ、スペースで文字のレイアウトを調整すると、専用 ファイルに変換する際、正確に変換できない場合があります。テキスト ボックス、表(スタイル・グリッド線なし)の使用を推奨します。
- 2.PowerPointで、スライド中に「グループ化」が多く含まれていると、専 用ファイルに変換後、実際の枚数と違う枚数で変換されることがあります。 「グループ化」は解除してください。

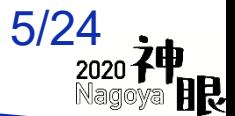

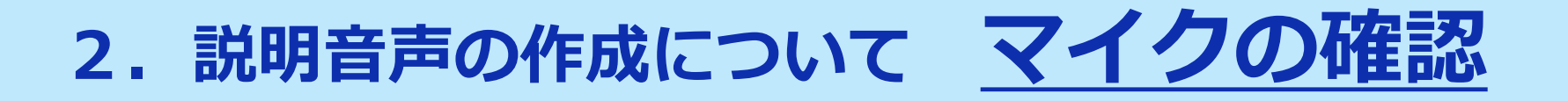

PowerPointの記録機能を使用して、録音が出来ます。 お使いのPCにマイクが内蔵されていることをご確認ください。

マイクが内蔵されていない場合は、外付けのマイクをご準備 ください。

録音の際は、極力周りの音が入らないようにしてください。

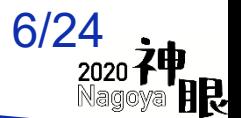

## 2. 説明音声の作成について マイクのテスト

### **3-1.Windows10 の例**

#### 「スタート」>「設定」>「システム」>「サウンド」と選択し、入力デバ イスが登録されていることを確認します。「マイクのテスト」では試しに喋 り、反応することを確認してください。

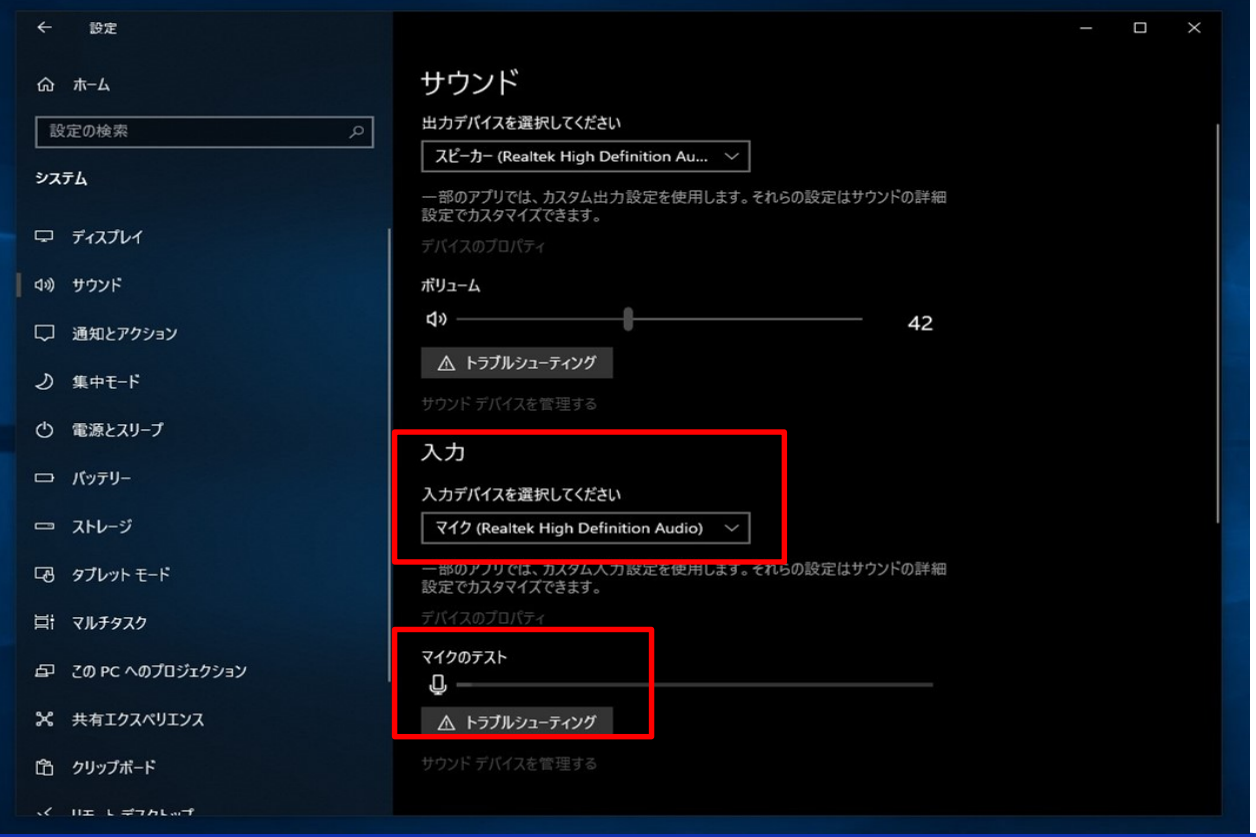

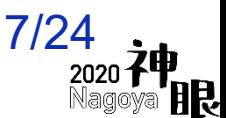

#### **Windows10 Office2019**

#### 発表スライドを開き、「スライドショー」>「スライドショーの記録」> 「先頭から記録」の順にクリックしてください。

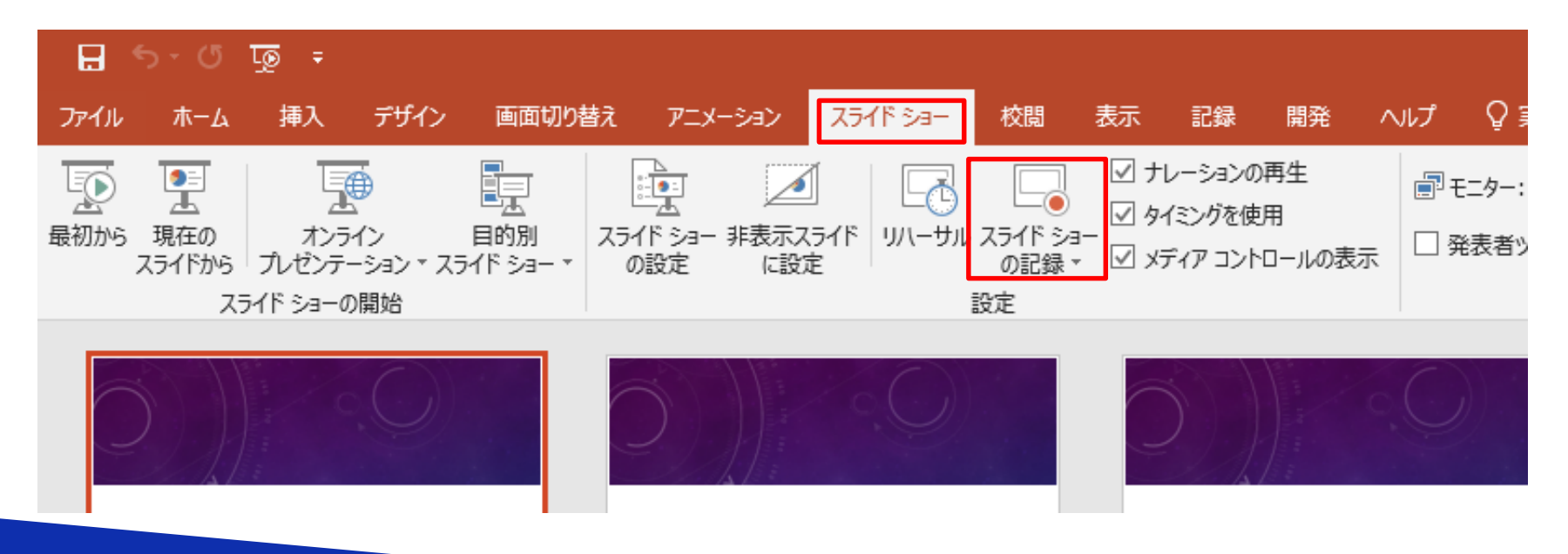

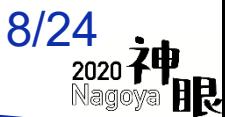

#### **Windows10 Office2019**

#### 画面左上の「記録」をクリックすると録音が開始されます。

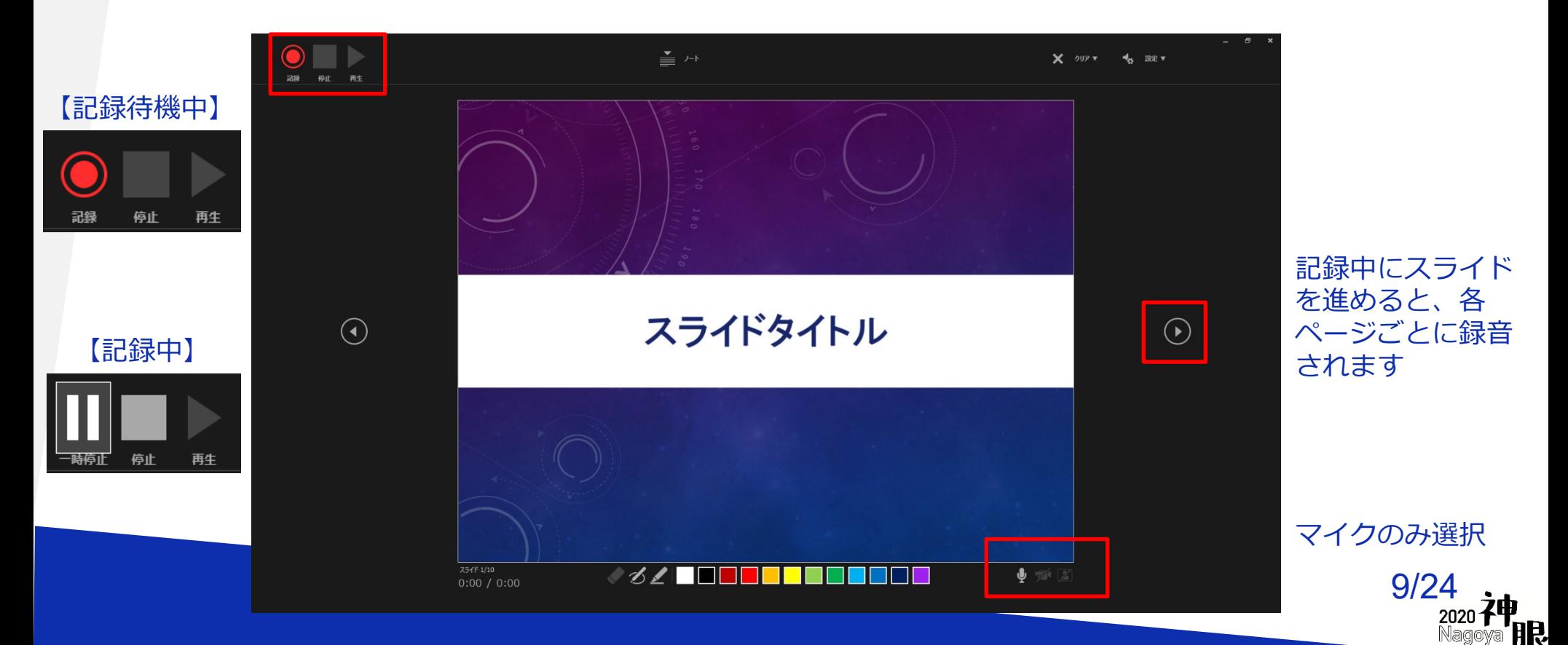

## 2. 説明音声の作成について 録音の確認・修

#### **Windows10 Office2019**

録音後、スライドショーを開始すると、音声を確認することが出来ます。

特定のページのみ修正する場合は、修正したいスライドページを表示した状 態で、「スライドショー」>「スライドショーの記録」>「現在のスライド から記録」の順にクリックしてください。

全ての作業が完了しましたら「保存」をしてください。

ファイル名の指定は特にありません。

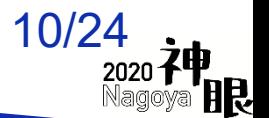

## 2. 説明音声の作成について マイクの確認

#### **2-2.Macintosh の例**

「システム環境設定」>「サウンド」>「入力」をクリックし、入力デバイ スが登録されていることを確認します。「選択した機器の設定」では試しに 喋ったときに反応するか確認してください。

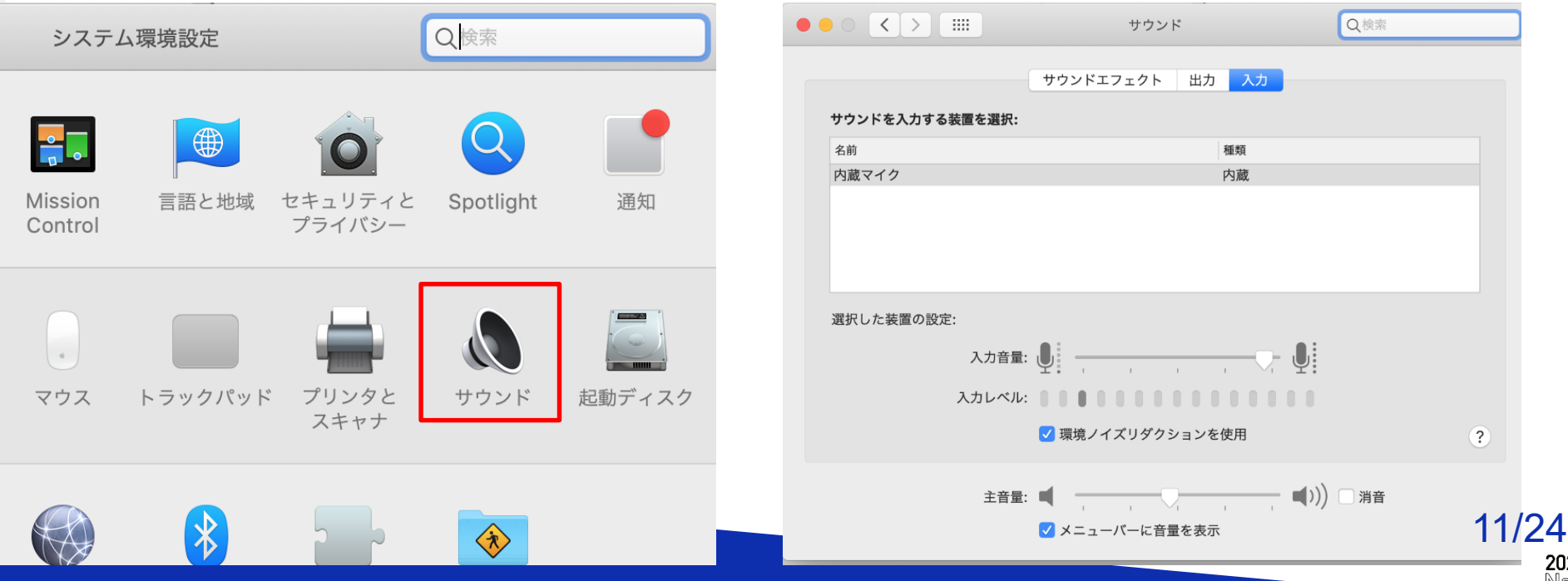

#### **Macintosh Office2019**

発表スライドを開き、「スライドショー」>「スライドショーの記録」> 「先頭からの録音を開始」の順にクリックしてください。

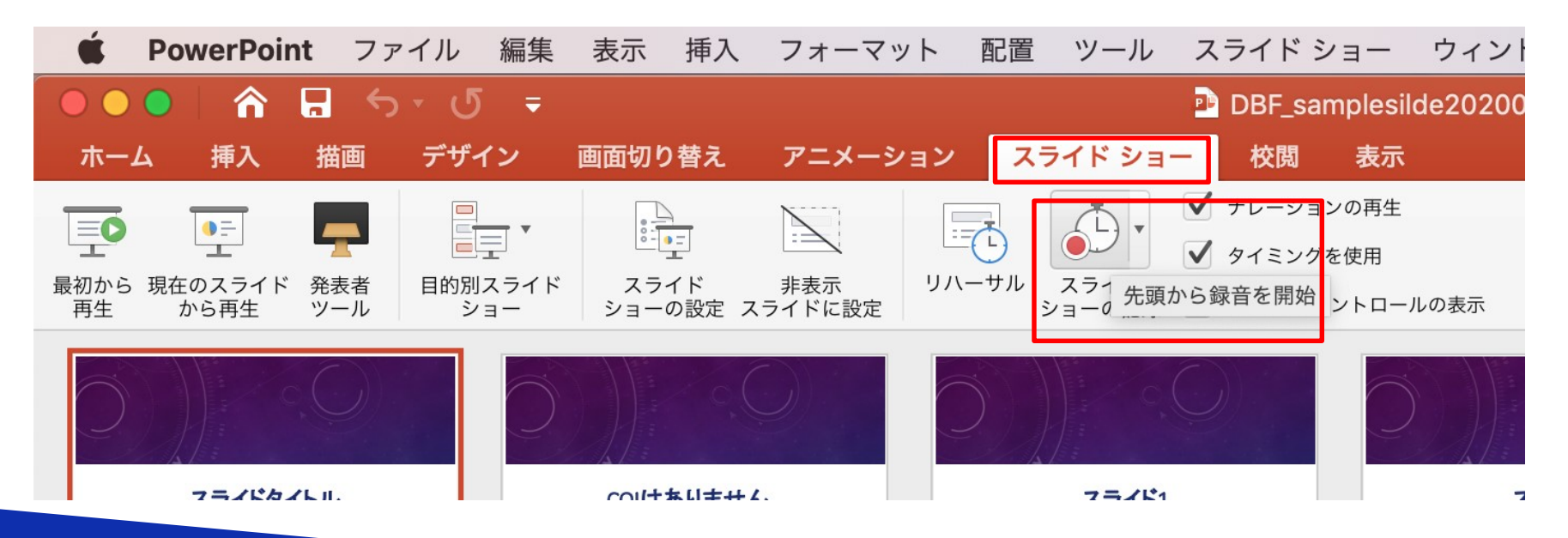

12/24

#### **Macintosh Office2019**

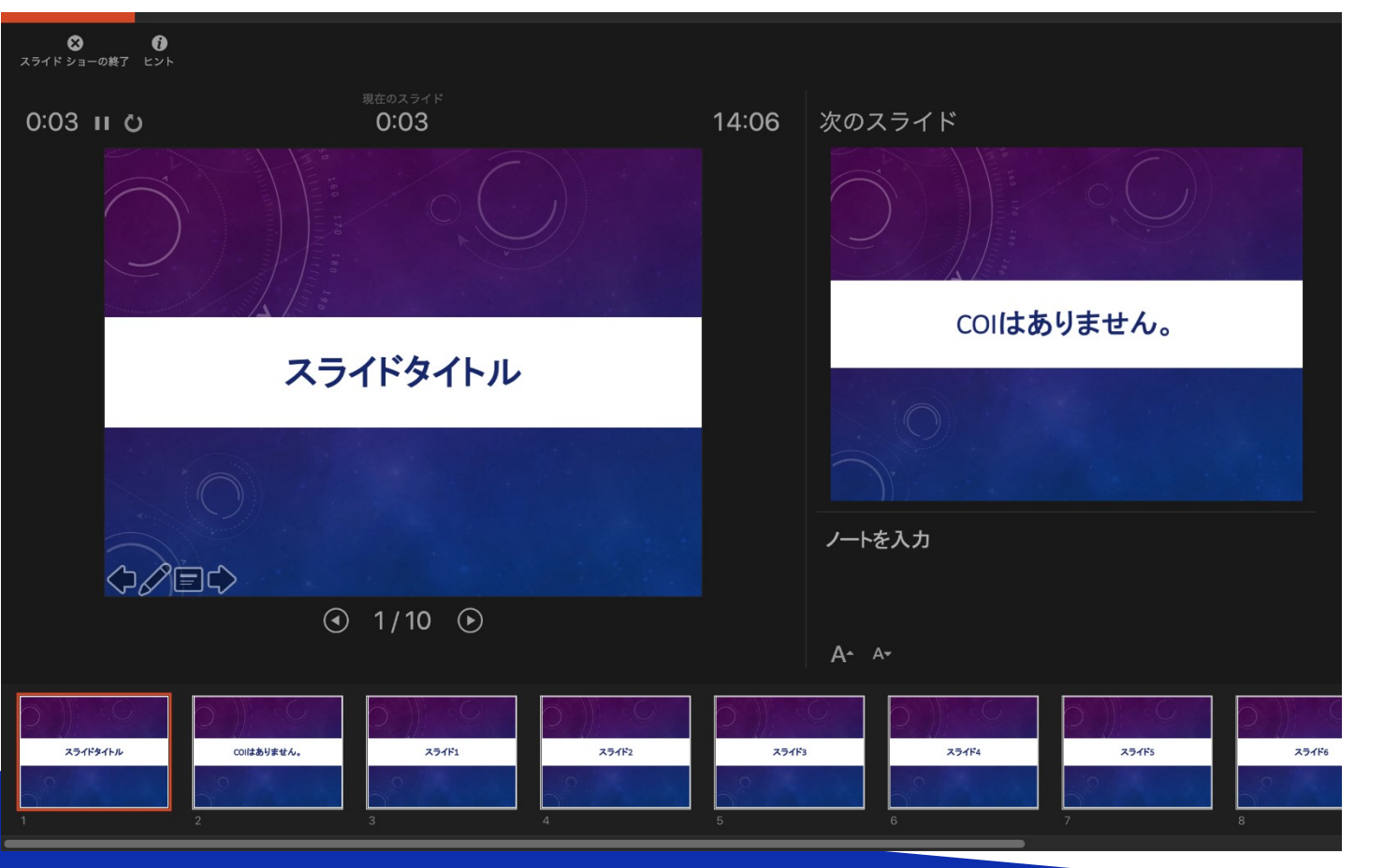

記録中にスライド を進めて行くと各 ページごとに録音 されます

13/24

#### **Macintosh Office2019**

スライドショーを終え、左上の「スライドショーの終了」をクリックすると 「今回のタイミングで保存しますか?」と聞いてきますので「はい」をク リックしてください。

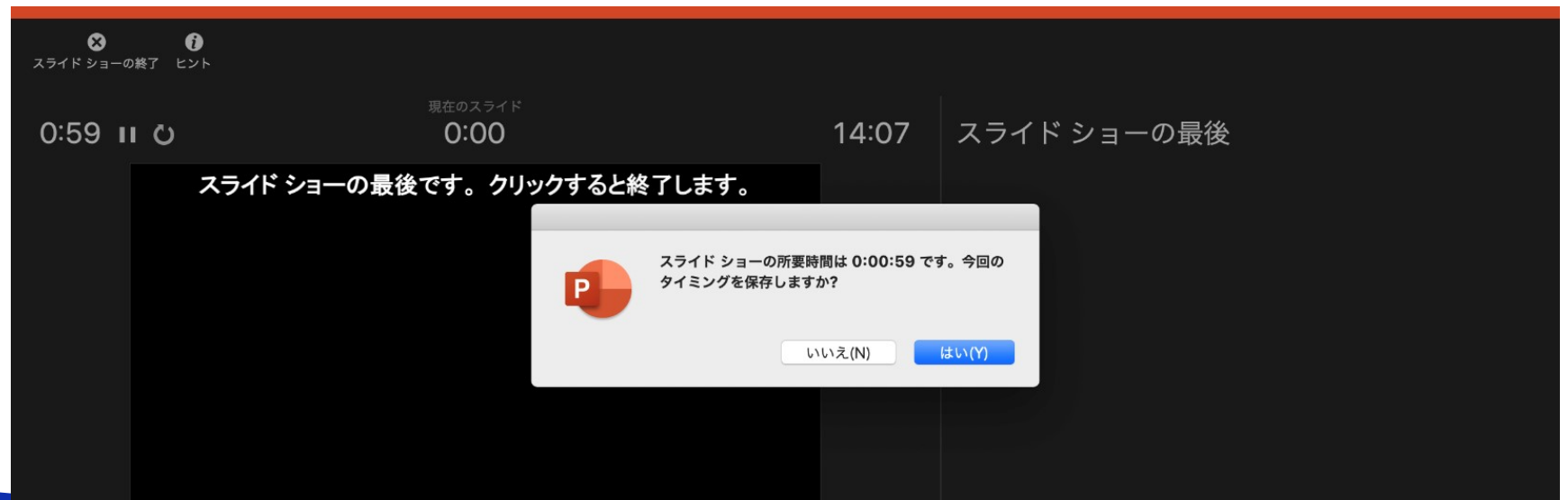

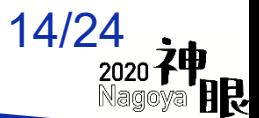

## 2. 説明音声の作成について 録音の確認・修

#### **Macintosh Office2019**

録音後、スライドショーを開始すると、音声を確認することが出来ます。

特定のページのみ修正する場合は、修正したいスライドページを表示した状 態で、「スライドショー」>「スライドショーの記録」>「現在のスライド から記録」の順にクリックしてください。

全ての作業が完了しましたら「保存」をしてください。

ファイル名の指定は特にありません。

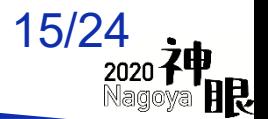

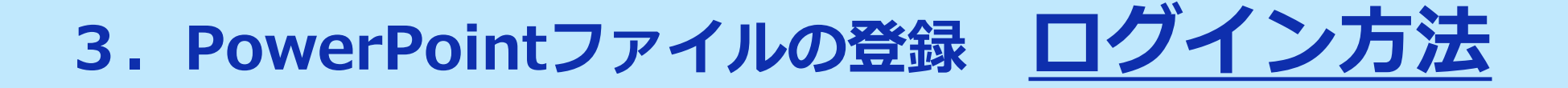

#### **メールによる登録開始の案内とログイン**

登録開始時に、 登録ページのURLとログイン情報を メールにてお送りします。

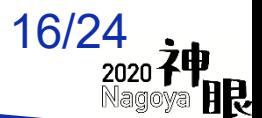

## **3.PowerPointファイルの登録 登録画面について**

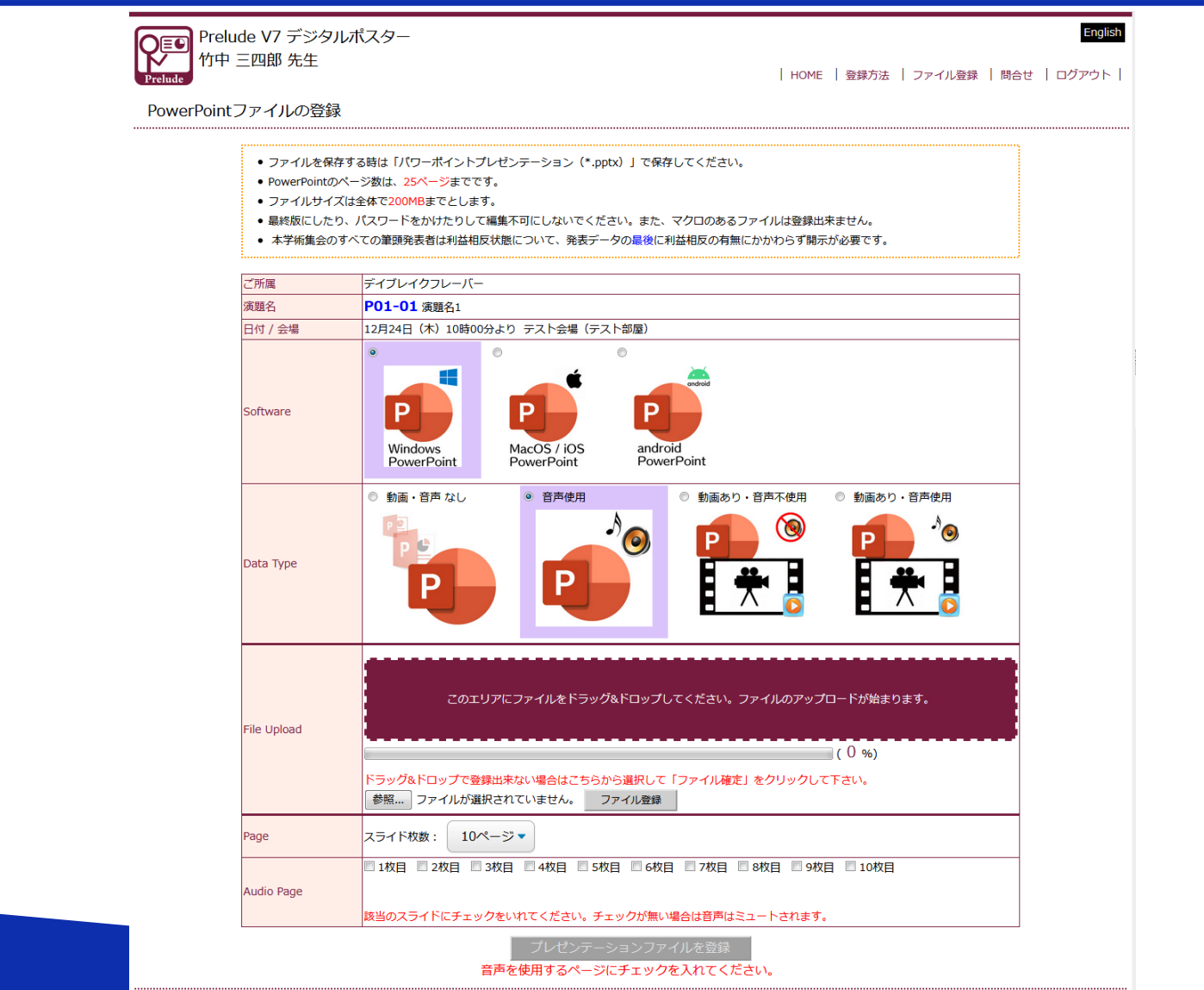

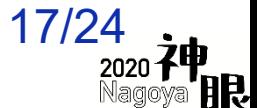

Prelude ver.7.0

## **3.PowerPointファイルの登録 OSの選択**

#### 3-1. PowerPoint資料の作成に使用したOSを選択します。

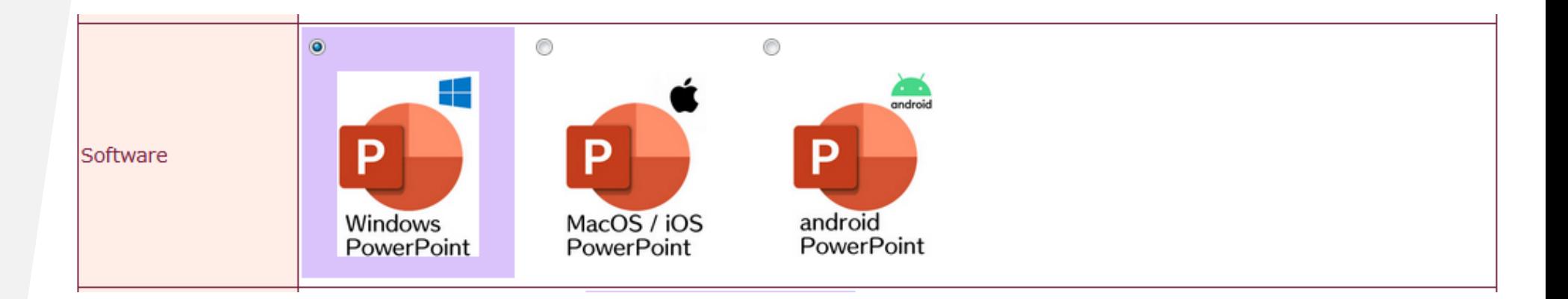

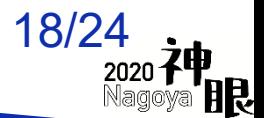

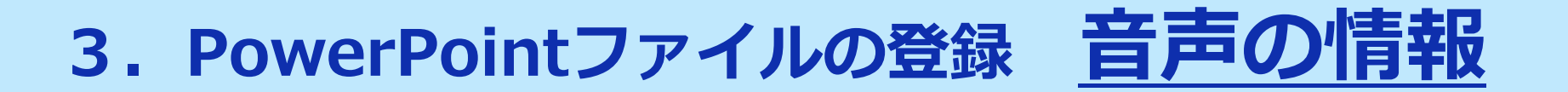

#### 3-2. PowerPoint資料の音声に関する情報を選択します。

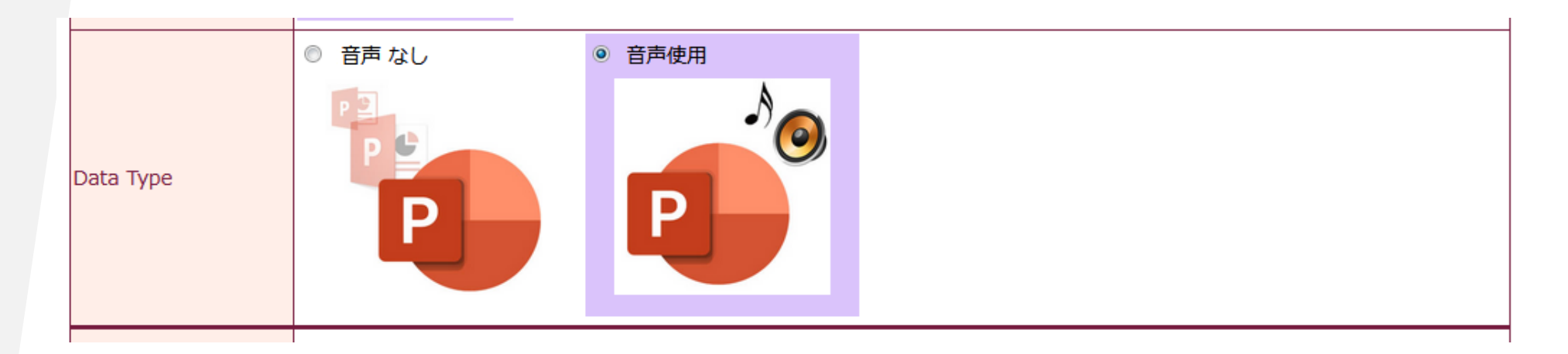

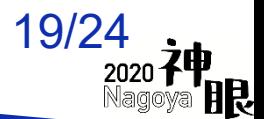

## **3.PowerPointファイルの登録 ファイル選択**

#### 3-3. 登録するPowerPoint資料のファイルを選択します。

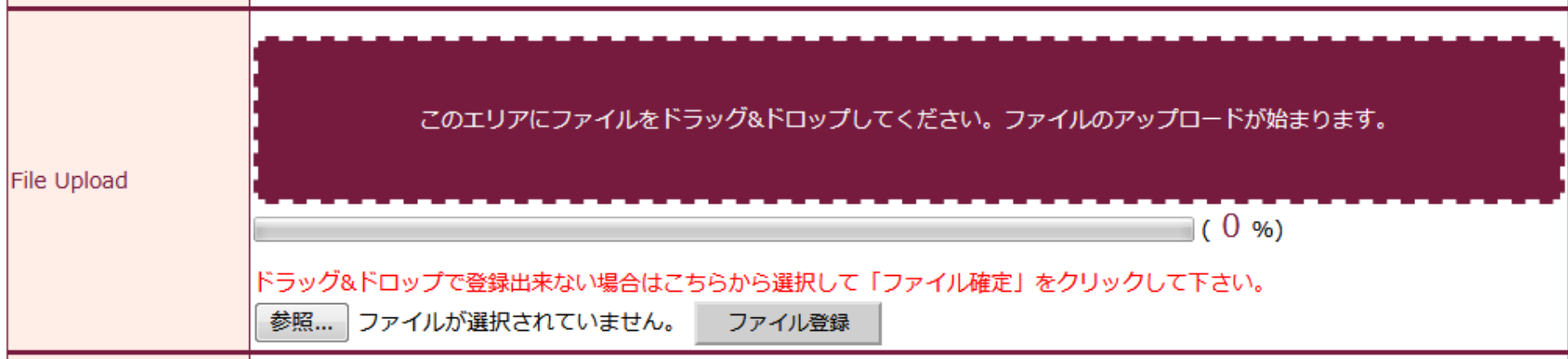

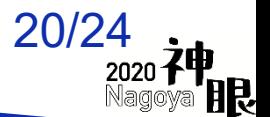

## **3.PowerPointファイルの登録 スライド枚数**

#### 3-4. 登録するPowerPoint資料のスライド枚数を選択します。

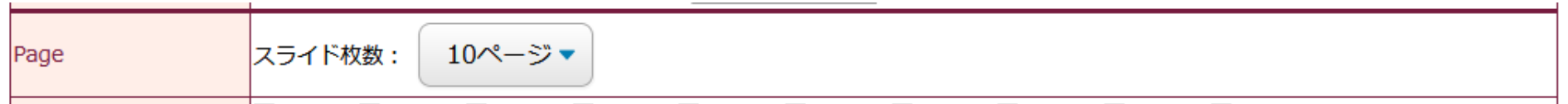

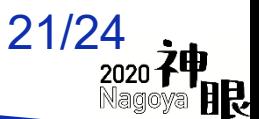

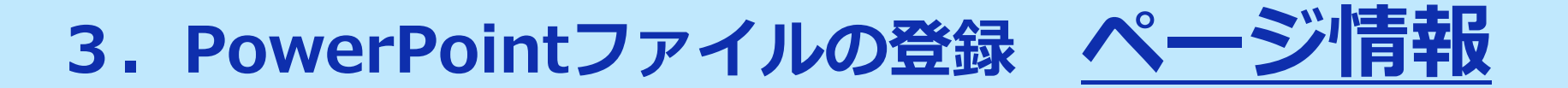

#### 3-5. 音声を挿入したページ全てにチェックを入れ、 最後に「登録」ボタンをクリックします。

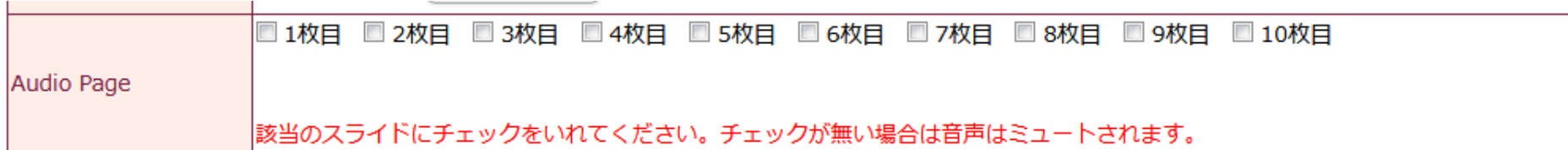

プレゼンテーションファイルを登録

音声を使用するページにチェックを入れてください。

※ご覧いただいているイメージが突然変更される可能性があります。

何卒ご了承ください。

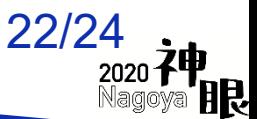

## **3.PowerPointファイルの登録 変換結果の確認**

## **オンラインプレビュー**

閲覧専用ファイルへのデータの変換は、Windows10のPowerPoint2019を使って 行います。それ以外のOSとPowerPointバージョンで作成した発表資料は、フォント の置き換わり、改行ズレ等が生じるリスクがあるので、変換後のファイルをオンライ ンプレビューで細部までご確認下さい。

#### **<ファイル変換とオンラインプレビューでの確認について>**

- 1.ファイルの変換が完了すると、自動的にオンラインプレビューの画面に切り替わ り、同時にオンラインプレビューのログイン情報がメールで配信されます。
- 2.締め切り直前は、変換に時間が掛かることがありますが、概ね5分程度で完了し ます。動画がある場合はその再生時間を加算した時間が少なくとも必要です。
- 3.オンラインプレビューの画面では、確認後、必ず確認ステータスの「登録完了」 か「修正予定」を選んでください。
- 4.「登録完了」、「修正予定」に関わらず、最後に登録されたデータが発表データ として閲覧されます。

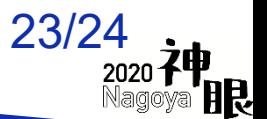

## **3.PowerPointファイルの登録 その他**

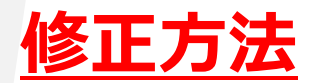

登録期間中は何度でも修正出来ます。 修正後のファイルは、初回登録と同様に登録してください。修正したスライ ドだけの登録は無効となります。

#### **複数演題を登録する場合**

登録画面は演題ごとに用意されます。そのため別演題のPowerPointファイ ルを登録するときは、一度ログアウトし、再度、演題に該当する登録画面に ログインして、登録して下さい。

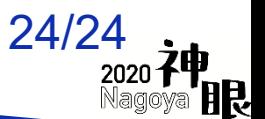